## **ATTO Technology, Inc.**

155 CrossPoint Parkway Amherst, New York 14068 USA

#### **<www.attotech.com>**

Tel (716) 691-1999 Fax (716) 691-9353

Sales support: sls@attotech.com Technical support: Monday -- Friday, 8am-6pm EST techsupp@attotech.com (716) 691-1999 ext. 242

© 2013 ATTO Technology, Inc. All rights reserved. All brand or product names are trademarks of their respective holders. No part of this document may be reproduced in any form or by any means without the express written permission of ATTO Technology, Inc.

02/2013 PRMA-0413-000

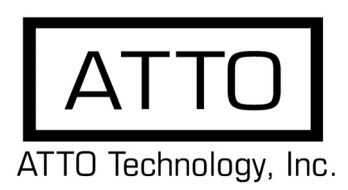

# **Celerity Fibre Channel Host Adapter for EMC Getting Started Guide**

Thank you for purchasing the ATTO Express Celerity FC Host Adapter. This guide gives you the basics for installing and configuring your adapter. For more information, refer to the **Celerity Installation and Operation Manual** and the **MultiPath DirectorTM Manual**.

Ensure you have the equipment and software you need for the installation:

- Celerity FC adapter
- ATTO Celerity CD including drivers, user manuals and utilities (Installation CD)
- A computer with an available PCIe or PCIe 2.0 expansion slot
- Storage, cables and connectors

The Installation CD automatically starts when inserted in the system CD-ROM drive. Navigate the easy-to-use HTML-based menu to find the driver for your adapter and operating system. The Celerity FC Installation CD referred to in these instructions can be the Installation CD shipped with your adapter, a folder containing the latest downloaded and expanded driver, or a Celerity FC installation floppy disk.

# **1 Install Drivers**

Configure your system to recognize and use your Celerity adapter by installing drivers for your operating system.

#### **Mac OS X (for 4xES, 8xEN and 16xE HBAs)**

- 1 Power on your system and log in as the administrator or a user with proper administrative privileges.
- 2 Insert the Installation CD.
- 3 After the CD mounts, open the Celerity volume on the desktop.
- 4 Open the **Drivers** folder.
- 5 Open the folder corresponding to the speed of the HBA.
- 6 Double-Click the **osx\_drv\_celerity\_xxxMP.dmg** (4 Gig Fibre Channel), **osx\_drv\_celerity8\_xxxMP.dmg** (8 Gig Fibre Channel) or **osx\_drv\_celerity16\_xxxMP.dmg** (16 Gig Fibre Channel) file (xxx is the version number of the driver). This will create and launch the disk image.
- 7 Double-click **ATTOCelerityFC\_xxxMP.pkg, ATTOCelerityFC8\_xxxMP.pkg** or **ATTOCelerityFC16\_xxxMP.pkg** to begin installation.
- 8 Click **continue** to agree to the "Software License Agreement".
- 9 Select the "Destination drive (boot drive)" and select **continue**.
- 10 Select **Install**.
- 11 The driver will now automatically install. At completion the following screen will appear, click restart to reboot you machine.

## **Windows (for 8xEN HBAs)**

## **V** Note

*Driver installation for Windows operating systems is a two step process. Step 1 is to install the Celerity device driver, step 2 is to install the Multipath Director driver.*

- 1 Power on your system and log in as the administrator or a user with proper administrative privileges
- 2 Insert the Installation CD. The ATTO Installation CD guide should appear. If not, navigate to the root of the CD and run the **AUTORUN.BAT** batch file
- 3 Click on **Windows Drivers**.

#### **Installing Celerity Device Drivers**

- 4 Click on **Windows XX Driver** link based on the operating system (x86, x64 or Itanium) in use. If you are unsure which version you are using, please contact your system administrator.
- 5 Click **Install Windows Driver XX** next to the appropriate item to initiate the driver setup program.
- 6 Follow the on-screen instructions to complete the driver installation.

#### **Installing MultiPath Director Drivers**

- 7 Download the appropriate MultiPath Director driver file from www.attotech.com/downloads.html. Make sure it is the version qualified with the storage manufacturer you are connecting to.
- 8 Click the on **Windows MultiPath Director Driver xx**  based on the operating system (x86 or x64) in use. If you are unsure which version you are using, please contact your system administrator.
- 9 Initiate the driver setup program.
- 10 When the driver files are extracted, the installer will be launched automatically. Follow the onscreen instructions to complete the driver installation.

## **2 Install the ATTO Configuration Tool**

#### **Mac OS X (for 4xES, 8xEN and 16xE HBAs)**

- 1 Open the **ATTO Configuration Tool** folder corresponding to Mac OS X in your installation CD.
- 2 Double-click **osx\_app\_configtool\_xxx.dmg file** (xxx is the version number of the application).
- 3 Click next, to agree to the "Software License Agreement".
- 4 Select the "Default Folder" and click next.
- 5 Choose "Full Installation" and click next.
- 6 The ATTO Configuration Tool will now install.
- 7 The completion screen will appear when the install has completed.

#### **Windows (for 8xEN HBAs)**

- 1 Open the **ATTO Configuration Tool** folder corresponding to Windows in your installation CD
- 2 Double click the **win\_app\_configtool.exe** file (xxx is the version number of the application).
- 3 Follow the on-screen instructions to complete the installation.

# **3 Hardware Installation**

Back up your system data before changing or installing any hardware.

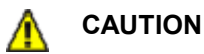

**Celerity FC host adapters contain components that are sensitive to electrostatic discharge (ESD). ESD can cause damage to the Celerity FC host adapter. Please follow standard methods to avoid ESD.**

- 1 Install the latest drivers. Refer to Install Drivers in your *Celerity FC Host Adapters Installation and Operations Manual*.
- 2 Power down the computer and unplug the computer from all power sources.
- 3 Open the case.
- 4 Install the Celerity FC host adapter in any open PCI Express expansion slot. If you have questions about how to install an expansion card in your system, consult your computer's documentation.
- $\mathbb{Z}^{\mathbb{Z}}$ Note
- *The Celerity FC- 162E, FC-161E fir into a x8 mechanical PCI Express slot; FC -84EN, FC-82EN, FC-81EN, FC-42ES, FC-41ES and FC-41EL fit into x4 or x8 mechanical PCI Express slots.*
- 5 Connect Fibre Channel devices by inserting a Fibre Channel cable from the devices to the connectors on the Celerity FC host adapter until you hear a click.
- 6 Close the case on the computer and power it up.

## **4 Configure your storage and adapter**

Default settings are appropriate for most systems but you may change settings using the ATTO Configuration Tool on the Installation CD.